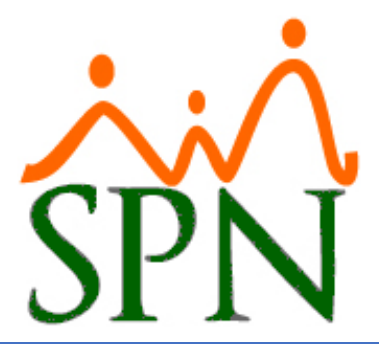

# SOLICITUD DE PAGO DE HORAS EXTRAS Y OTROS **INGRESOS**

12 DE ABRIL DE 2024 SPN SOFTWARE

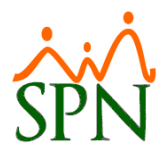

#### **ÍNDICE:**

- **1. [Objetivo.](#page-2-0)**
- **2. [Configuración tipos de ingresos solicitables para pago desde autoservicio.](#page-3-0)**
- **3. [Registro de razones de solicitudes de pago de Horas Extras](#page-4-0) y Otros Ingresos.**
- **4. [Configuración correo para envío de notificaciones de Solicitudes](#page-5-0) de Horas Extras y [Otros Ingresos.](#page-5-0)**
- **5. [Configuración de solicitantes y el flujo de aprobación.](#page-7-0)**
- **6. Registro de solicitudes de pago de [Horas Extras y Otros Ingresos.](#page-8-0)**
	- **6.1.** [Solicitud de Pago de Horas Extras.](#page-9-0)
	- **6.2.** [Solicitud de Pago de Otros Ingresos.](#page-10-0)
- **7. [Envío de solicitud de Horas Extras y Otros Ingresos.](#page-12-0)**
	- **7.1.** [Notificación para aprobación de solicitud de Horas Extras y Otros Ingresos.](#page-14-0)

#### **8. [Aprobación de solicitudes de Horas Extras y Otros Ingresos.](#page-15-0)**

- **8.1.** [Aprobación solicitudes](#page-15-1) de forma individual.
- **8.2.** [Notificación aprobación solicitudes de Horas Extras y Otros Ingresos.](#page-16-0)
- **8.3.** [Aprobación solicitudes de forma masiva.](#page-17-0)
- **8.4.** [Notificación aprobación solicitudes de Horas Extras y Otros Ingresos Masivo.](#page-18-0)

#### **9. [Postear pago de Horas Extras y Otros Ingresos.](#page-19-0)**

- **9.1.** [Posteo pago de forma individual.](#page-19-1)
- **9.2.** [Notificación de posteo de pago de Horas Extras y Otros Ingresos.](#page-20-0)
- **9.3.** [Posteo pago de forma masiva.](#page-20-1)
- **9.4.** [Notificación de posteo de pago de Horas Extras y Otros Ingresos masivos.](#page-22-0)

#### **10. [Consulta de pago de Horas Extras y Otros Ingresos](#page-23-0) – Autoservicio.**

**10.1.** [Reporte Pago Horas Extras y Otros Ingresos.](#page-23-1)

## **11. [Consulta de pago de Horas Extras y Otros Ingresos](#page-25-0) – Módulo de Nóminas.**

- **11.1.** [Consulta de Horas Trabajadas.](#page-25-1)
- **11.2.** [Consulta de Otros Ingresos.](#page-25-2)

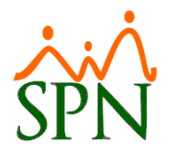

## <span id="page-2-0"></span>**1. Objetivo.**

Instruir a los usuarios sobre cómo realizar solicitudes de Horas Extras y Otros Ingresos vía el módulo de Autoservicio de SPN.

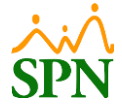

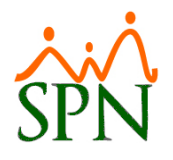

#### **PASOS A SEGUIR**

#### <span id="page-3-0"></span>**2. Configuración tipos de ingresos solicitables para pago desde autoservicio.**

Para habilitar los tipos de ingresos que pueden ser solicitados por los colaboradores vía autoservicio, nos dirigimos a la ruta: **Módulo de Personal > Autoservicio > Parámetros > Configuración Autoservicio**. Cabe destacar que para realizar este proceso es necesario tener creado un Usuario con acceso al Módulo de Personal y debe tener asignado el permiso total a la pantalla **"Configuración aprobaciones, envío de correos y otros parámetros en Autoservicio".**

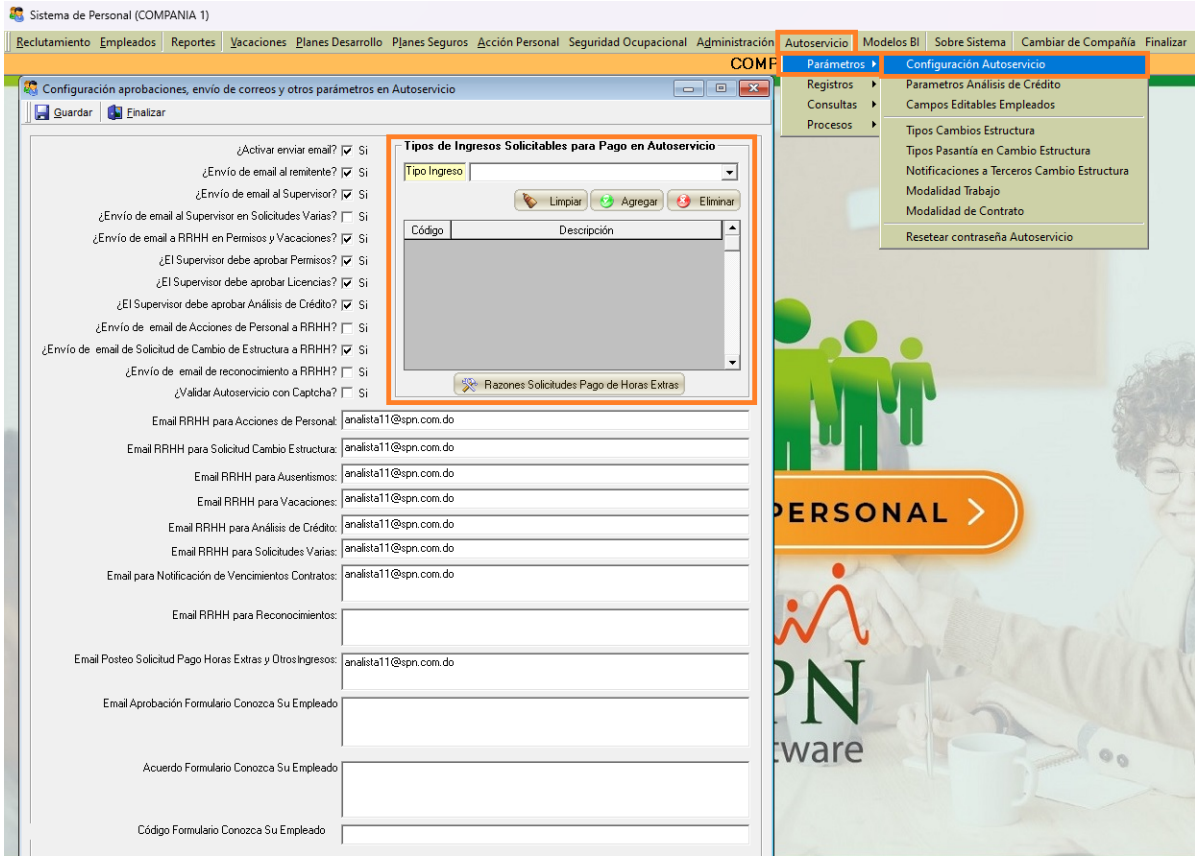

En el apartado denominado "**Tipos de Ingresos Solicitables para Pago en Autoservicio"** seleccionamos de la lista desplegable de "Tipo Ingreso" el tipo de ingreso que podrá ser solicitado vía autoservicio, luego de esto hacemos clic en el botón **de Agregar**, podemos continuar agregando los tipos de ingresos que sean necesarios de la misma forma.

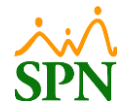

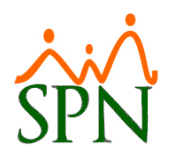

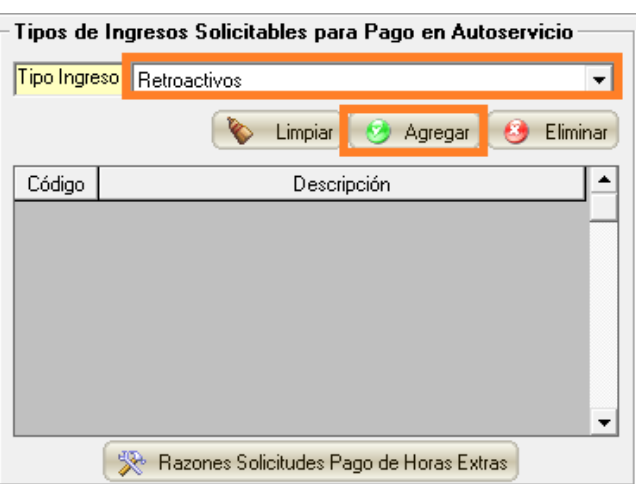

## <span id="page-4-0"></span>**3. Registro de razones de solicitudes de pago de Horas Extras y Otros Ingresos.**

Para realizar el registro de las razones de solicitudes para el pago de Horas Extras y Otros Ingresos, nos dirigimos a la ruta: **Módulo de Personal > Autoservicio > Parámetros > Configuración Autoservicio.** Nos dirigimos al botón **"Razones Solicitudes Pago de Horas Extras"**.

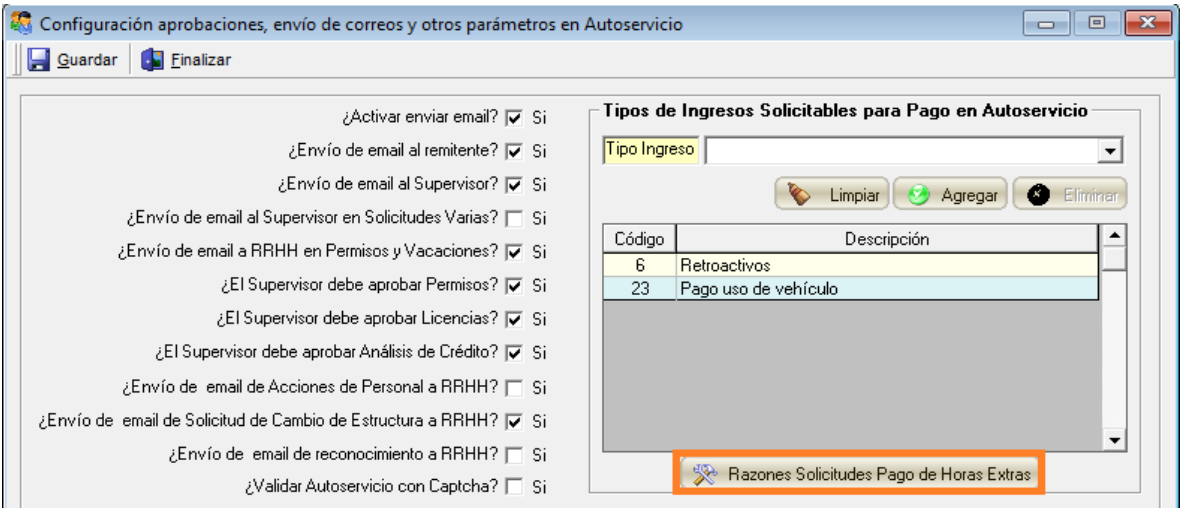

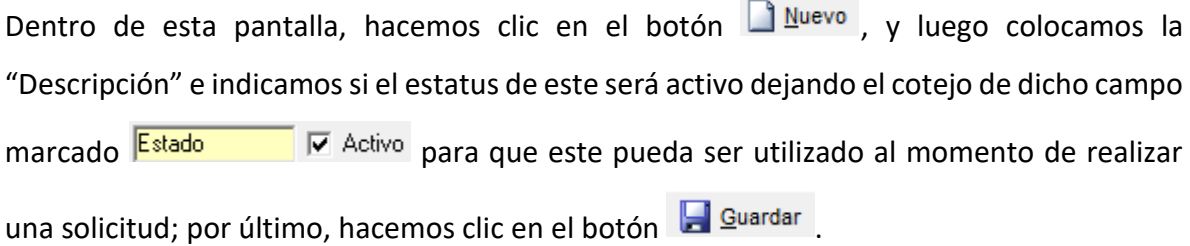

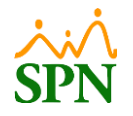

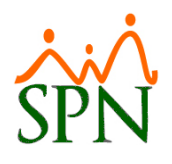

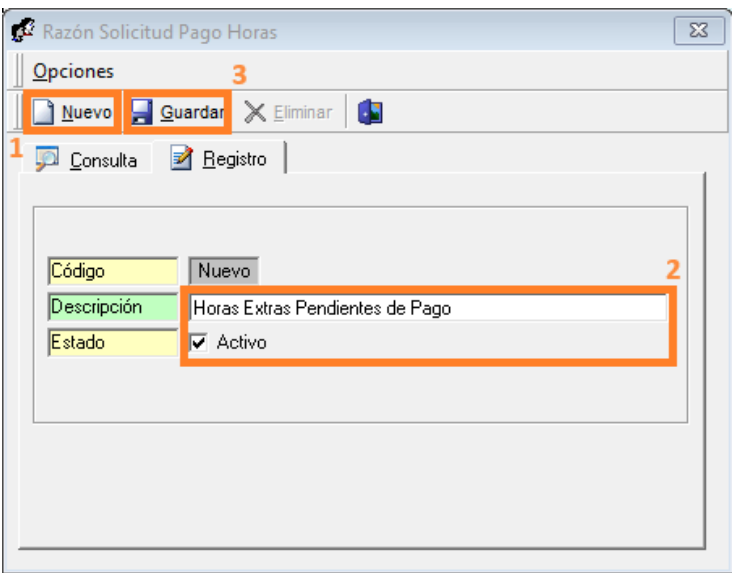

# <span id="page-5-0"></span>**4. Configuración correo para envío de notificaciones del módulo de Solicitud de Horas Extras y Otros Ingresos.**

Si queremos especificar a cuáles correos se les estará enviando las notificaciones del módulo de Solicitud de Horas Extras y Otros Ingresos, relacionadas a las aprobaciones y posteos de de dichas solicitudes, nos dirigimos a la ruta: **Módulo de Personal > Autoservicio > Parámetros > Configuración Autoservicio**, y en el campo **"Email Posteo Solicitud Pago Horas Extras y Otros Ingresos"** colocamos los correos deseados.

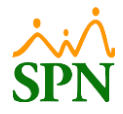

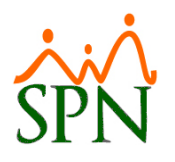

## *SOLICITUD DE PAGO HORAS EXTRAS Y OTROS INGRESOS*

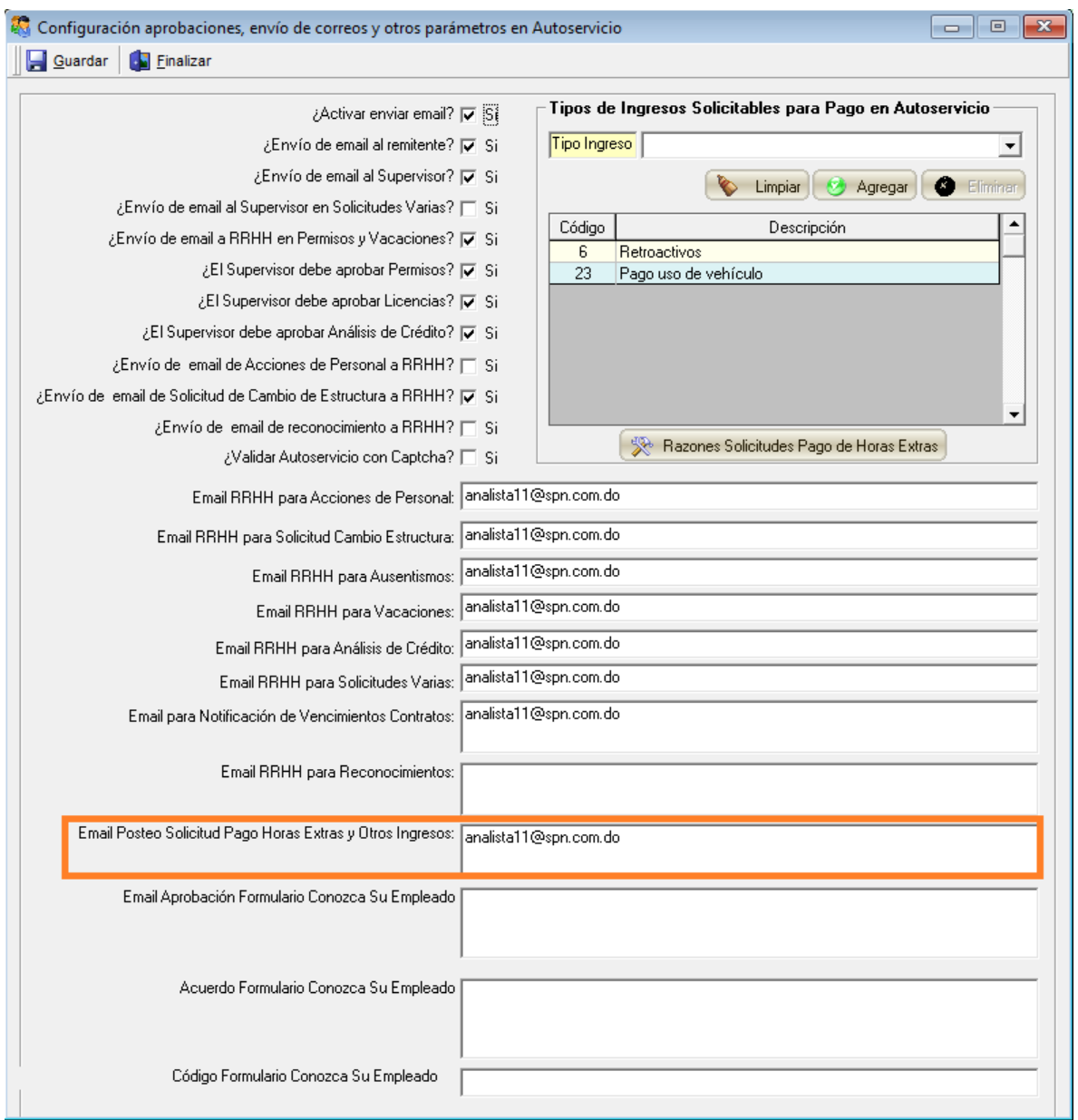

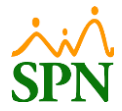

#### <span id="page-7-0"></span>**5. Configuración de solicitantes y el flujo de aprobación.**

Para registrar los solicitantes y su flujo de aprobación, nos dirigimos a la ruta: **Módulo Autoservicio > Pagos Horas Extras y Otros Ingresos > Configurar Solicitantes/Flujo Aprobación > Registro.** Cabe destacar que este proceso debe ser realizado por un usuario con el perfil encargado de realizar las configuraciones correspondientes a este módulo de "Pagos Horas Extras y Otros Ingresos" definido por cliente y a la función "Configuración Solicitantes/Flujo Aprobación".

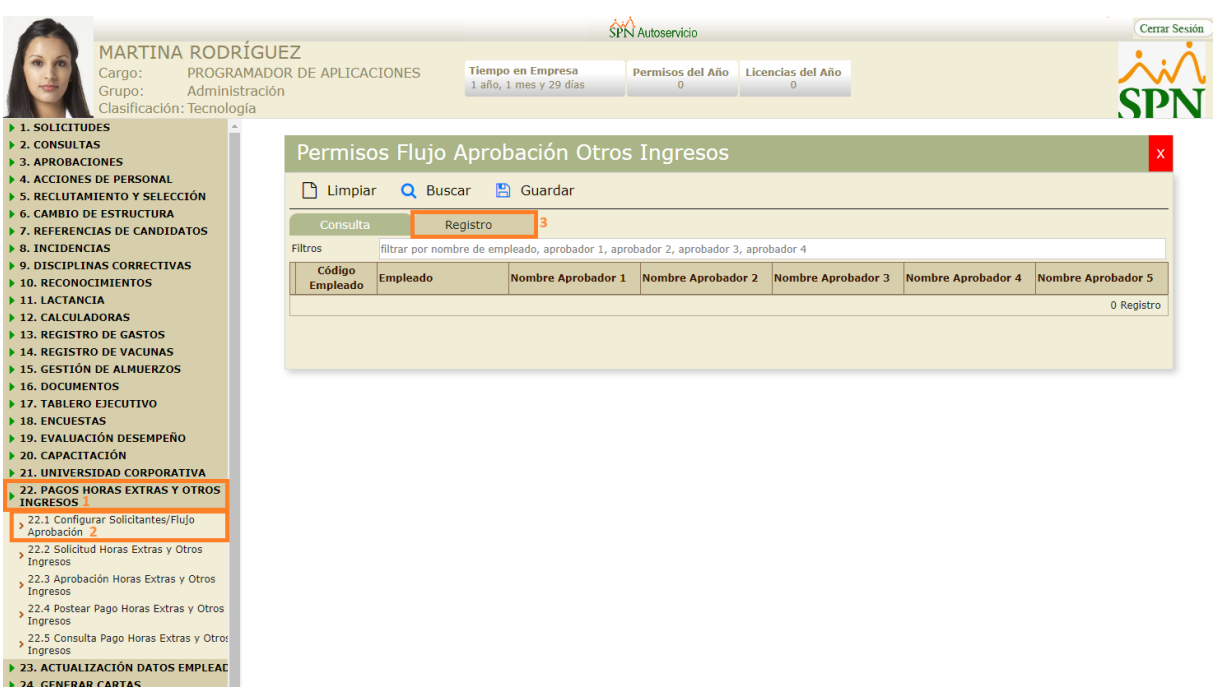

Procedemos a llenar los campos, el campo "Solicitud" se completa cuando guardamos el registro, en "Solicitante" seleccionamos el colaborador que podrá realizar solicitudes de Horas Extras y Otros Ingresos, y debajo definimos el flujo de aprobación, el cual puede tener desde 1 hasta 5 aprobadores, de los cuales se requiere al menos 1 para poder guardar el flujo. Luego de esto, hacemos clic en el botón **El Guardar**.

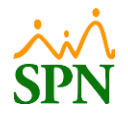

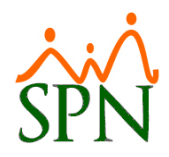

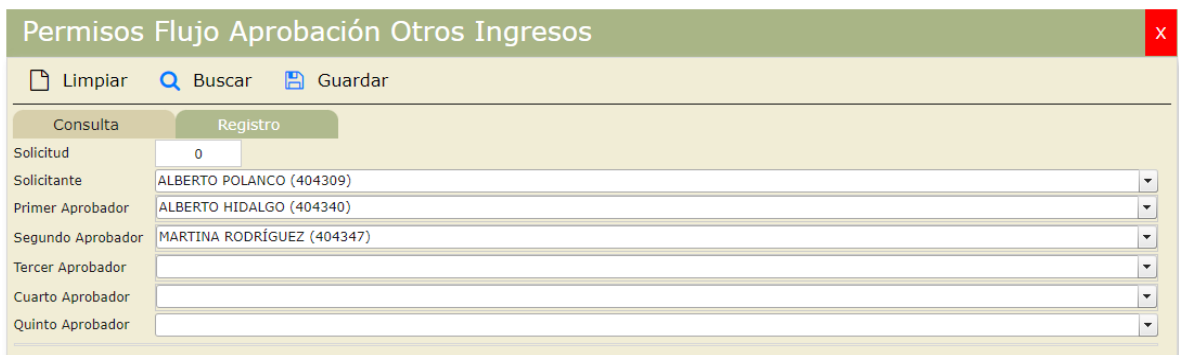

Si nos dirigimos a la pestaña de consulta, y haciendo clic en el botón Q Buscar podremos ver todos los flujos de aprobación que se tienen registrados. En esta también podemos realizar consultas colocando el nombre del solicitante o de uno de los aprobadores en el filtro de búsqueda, donde podemos realizar consultas por coincidencia.

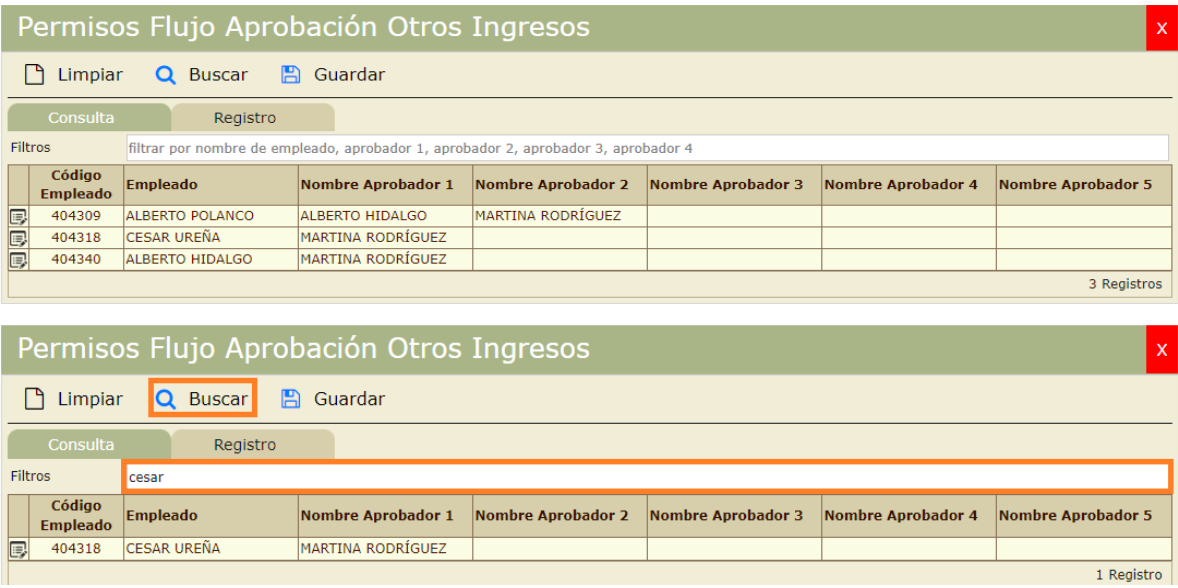

## <span id="page-8-0"></span>**6. Registro de solicitudes de Horas Extras y Otros Ingresos.**

Para realizar la solicitud de Horas Extras y Otros Ingresos, los colaboradores deben dirigirse a la ruta: **Módulo Autoservicio > Pagos Horas Extras y Otros Ingresos > Solicitud Horas Extras y Otros Ingresos**. Cabe destacar que solo aquellos colaboradores que tengan acceso al módulo "Pagos Horas Extras y Otros Ingresos" y a la función "Solicitud Horas Extras y

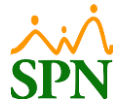

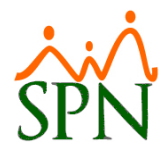

Otros Ingresos", y los que tengan un flujo de aprobación registrado, podrán realizar dicho

proceso.

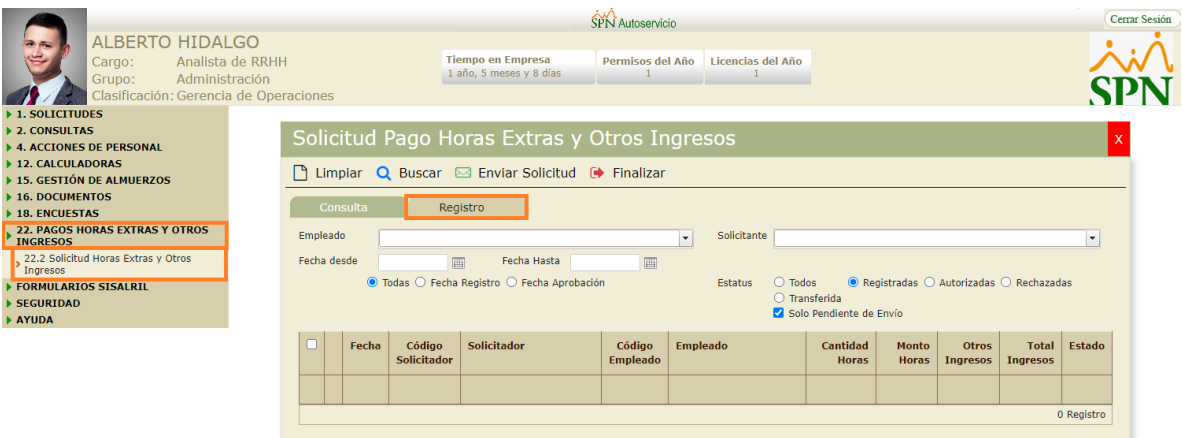

#### **6.1. Solicitud de Pago de Horas Trabajadas.**

<span id="page-9-0"></span>Completamos los datos para la solicitud, seleccionando el empleado al cual corresponde la solicitud de Horas Extras a realizar, los campos de "Supervisor", "Posición" y "Departamento" se completan automáticamente con los datos del empleado seleccionado. En el apartado **"Horas Extras",** seleccionamos el "Tipo Hora" para la solicitud, así como la "Fecha" correspondiente. Al colocar la cantidad de horas en el campo "Horas", se mostrará el valor en pesos en el campo "Monto". Asimismo, seleccionamos una "Razón" para esta solicitud y, de forma opcional añadimos un "Comentario" antes de hacer clic en el botón + Agregar, De esta forma, podemos seguir agregando solicitudes de otros tipos de horas

para el mismo colaborador.

El cotejo **D** Fijar puede ser utilizado para fijar la "Razón" seleccionada para continuar registrando solicitudes para otros colaboradores con la misma razón.

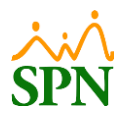

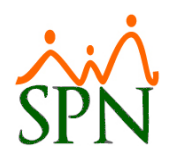

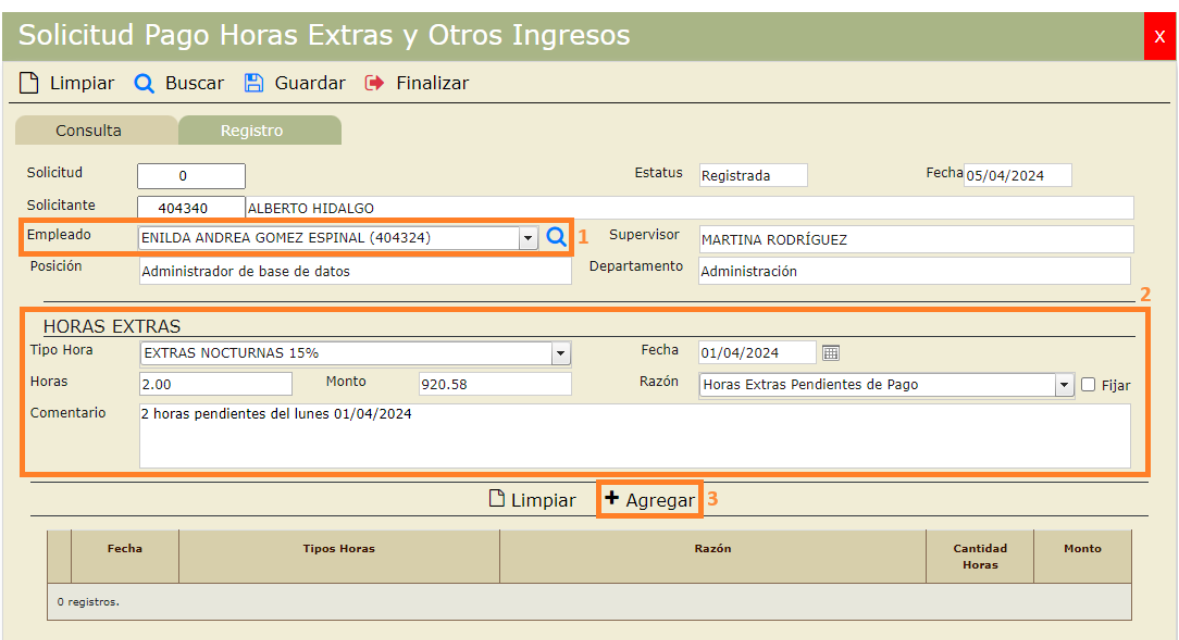

Al hacer clic en el botón "Agregar" la solicitud completada se agrega a la tabla de la parte inferior:

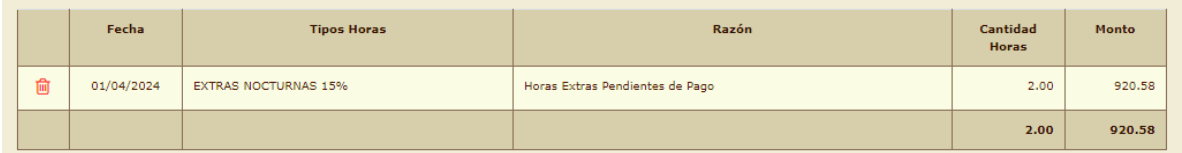

## **6.2. Solicitud de Pago de Otros Ingresos.**

<span id="page-10-0"></span>Debajo de la tabla de solicitud de pago de Horas Extras, se encuentra la sección "Otros Ingresos" donde podemos agregar otra solicitud para el mismo colaborador, pero en este caso, para otros ingresos, tal como lo indica su nombre. Para esta solicitud, seleccionamos el "Tipo Ingreso" correspondiente, colocamos la "Fecha" y el "Monto" a solicitar. Al igual que en la solicitud de Horas Extras, seleccionamos una "Razón" y, opcional, añadimos un "Comentario" antes de hacer clic en el botón **+ Agregar** De esta forma, podemos seguir agregando solicitudes de otros tipos ingresos para el mismo colaborador antes de guardar la solicitud.

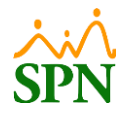

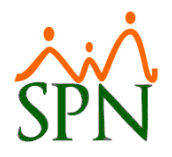

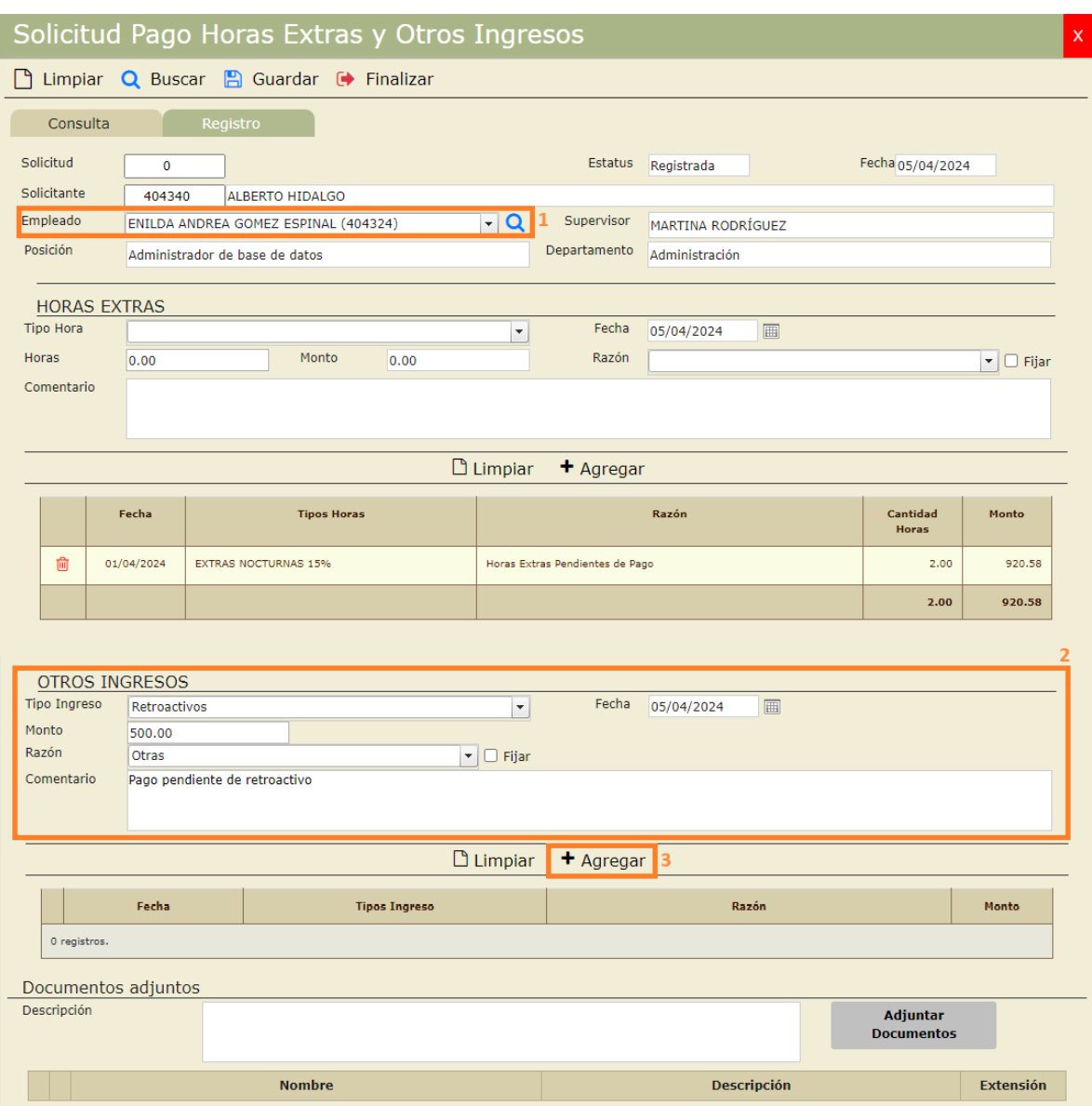

De igual forma, podemos adjuntar un documento en la sección "Documentos adjuntos", donde podemos colocar una descripción para el documento a adjuntar y seleccionando el documento haciendo clic en el botón **"Adjuntar Documentos".**

Como último paso, hacemos clic en el botón **El Guardar**, A continuación, aparecerá un mensaje de confirmación que se nos indica que, para dar inicio al proceso de autorización de la solicitud registrada, debemos seleccionar el registro de la solicitud y hacer clic en el

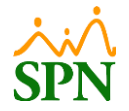

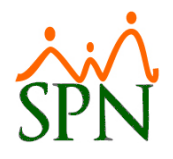

botón **& Enviar Solicitud**. Confirmamos haciendo clic en la opción "Sí" y nos indica que el

registro se ha guardado exitosamente.

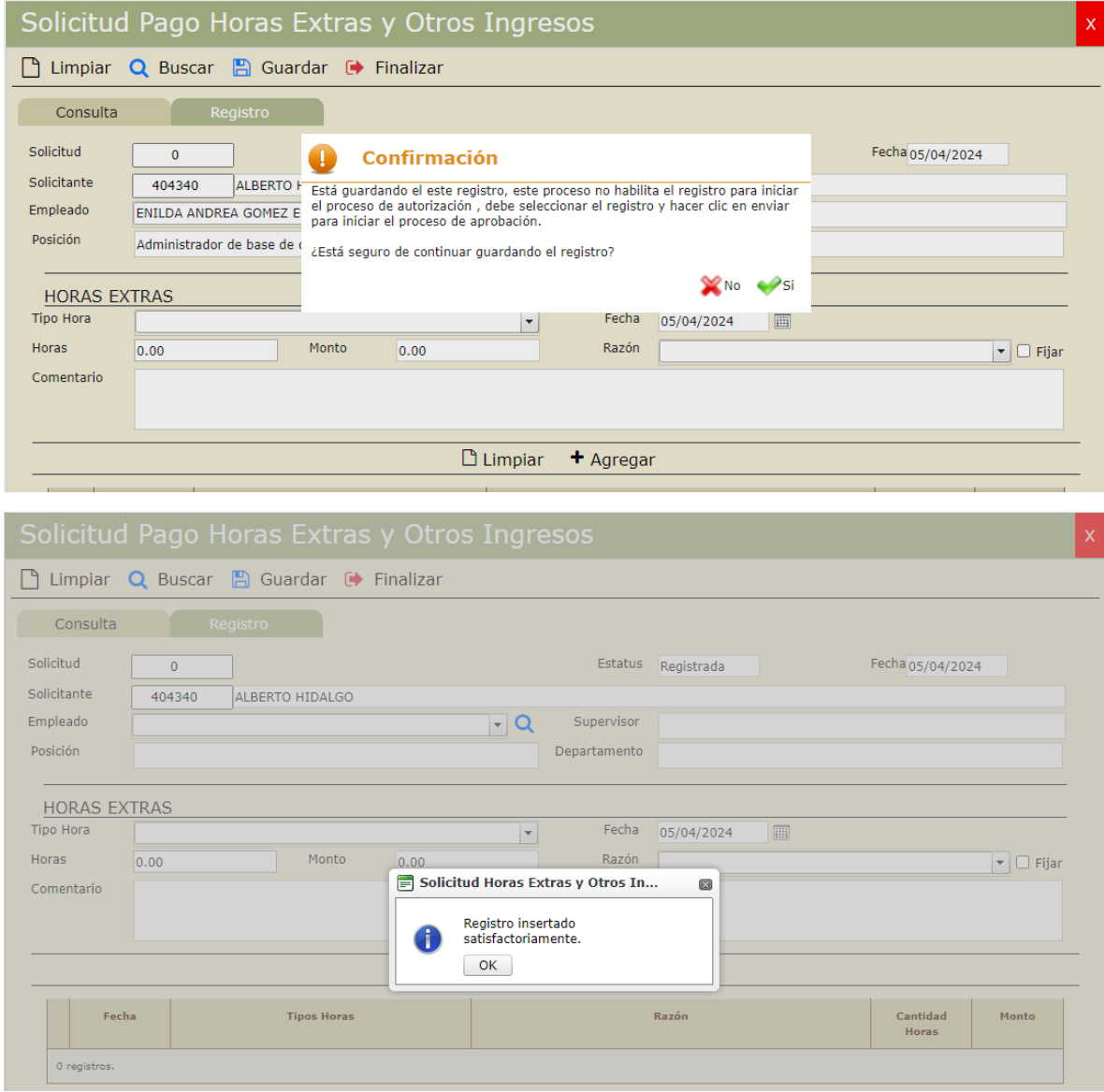

## <span id="page-12-0"></span>**7. Envío de solicitud de Horas Extras y Otros Ingresos.**

Para realizar el envío de solicitudes para dar inicio con el proceso de aprobación nos dirigimos a la ruta: **Módulo Autoservicio > Pagos Horas Extras y Otros Ingresos > Solicitud Horas Extras y Otros Ingresos.** En la pestaña de consulta realizamos la búsqueda de las solicitudes a ser enviadas para la autorización y las seleccionamos marcando el cotejo del

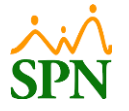

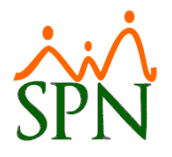

lado izquierdo. Luego de esto, hacemos clic en el botón **el Enviar Solicitud**. Este proceso es realizado por los usuarios que registran las solicitudes de Horas Extras y Otros Ingresos, es decir, aquellos que posean acceso al módulo "Pagos Horas Extras y Otros Ingresos" y a la función "Solicitud Horas Extras y Otros Ingresos".

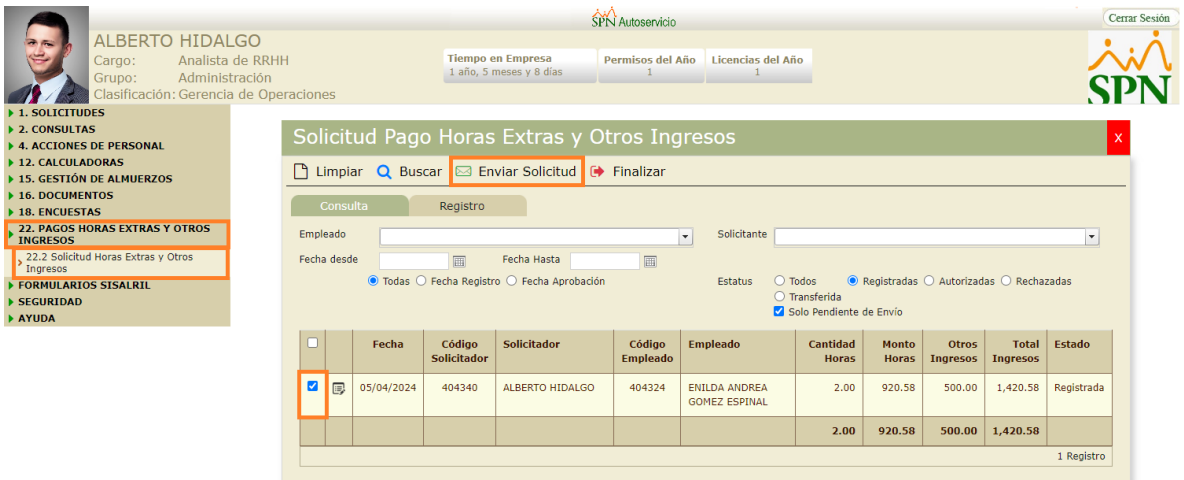

A continuación, aparecerá un mensaje de confirmación que se nos indica que se estará enviando este registro para iniciar el proceso de aprobación. Confirmamos haciendo clic en la opción "Sí" y nos indica que se envió la cantidad de registros seleccionados y el monto de la suma total de las solicitudes.

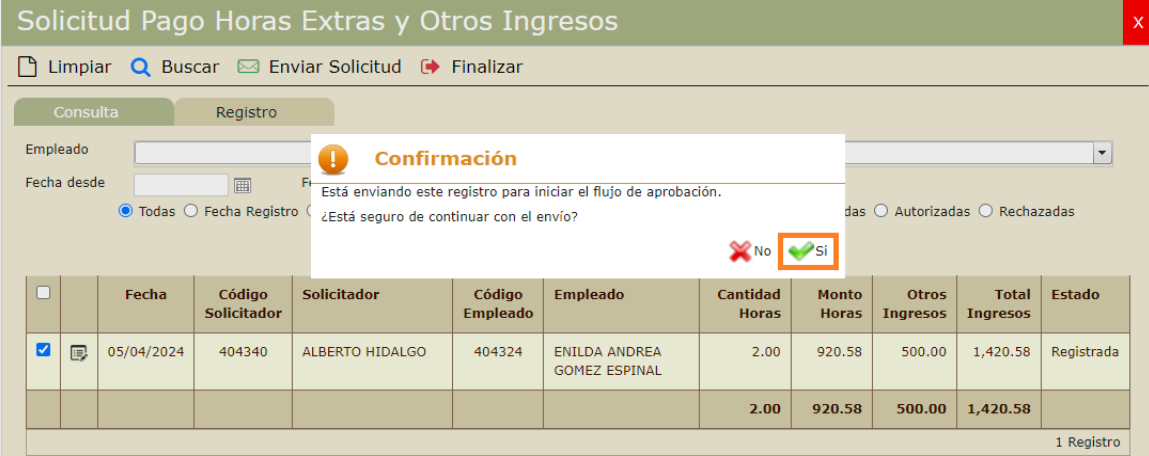

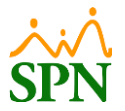

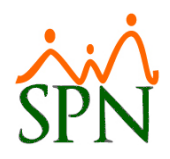

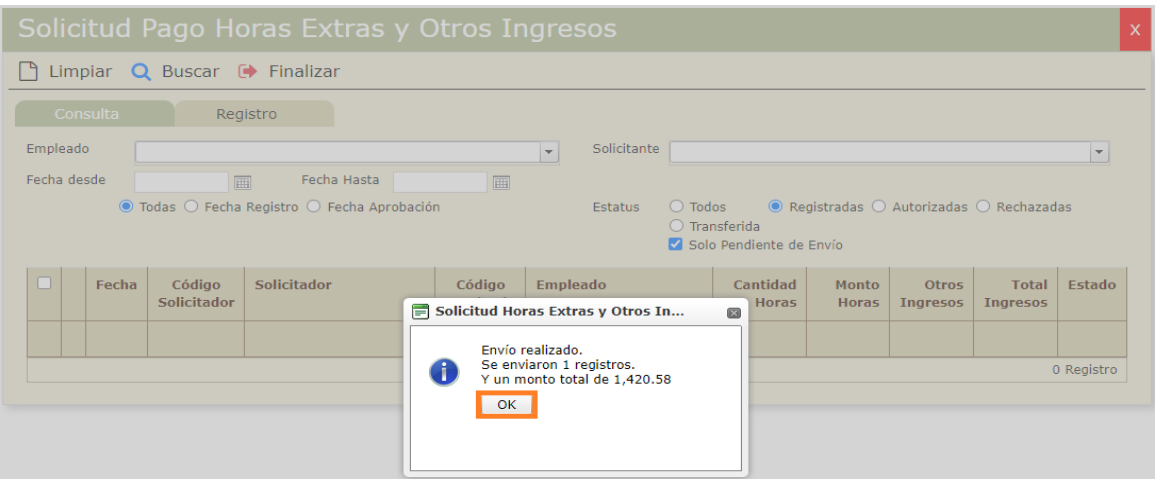

## **7.1. Notificación para aprobación de solicitud de Horas Extras y Otros Ingresos.**

#### <span id="page-14-0"></span>Notificación de Solicitud de Pago

CD

Centro de Atención a Empleados <analista04.spn@gmail.com> Para ANALISTA11@SPN.COM.DO

![](_page_14_Picture_55.jpeg)

Las siguientes solicitudes de pago han sido sometidas por el Sr. ALBERTO HIDALGO.

#### Solicitudes de Pago

![](_page_14_Picture_56.jpeg)

#### **Horas Extras**

![](_page_14_Picture_57.jpeg)

#### **Otros Ingresos**

![](_page_14_Picture_58.jpeg)

![](_page_14_Picture_15.jpeg)

![](_page_15_Picture_1.jpeg)

## <span id="page-15-0"></span>**8. Aprobación de solicitudes de Horas Extras y Otros Ingresos.**

Para realizar la autorización de las solicitudes de pago de Horas Extras y Otros Ingresos, nos dirigimos a la siguiente ruta: **Módulo Autoservicio > Pagos Horas Extras y Otros Ingresos > Aprobación Horas Extras y Otros Ingresos.** Este proceso se debe de llevar a cabo por el o los usuarios colocados como aprobadores en el flujo de aprobación de las solicitudes de Horas Extras y Otros Ingresos, obedeciendo al orden del flujo establecido y que tengan acceso al módulo "Pagos Horas Extras y Otros Ingresos" y a la función "Aprobación Horas Extras y Otros Ingresos".

## **8.1. Aprobación solicitudes individual.**

<span id="page-15-1"></span>Desde la pestaña de consulta realizamos la búsqueda de la solicitud a ser autorizada, la seleccionamos haciendo clic en el botón  $\Box$ .

![](_page_15_Picture_102.jpeg)

Luego de esto, podremos ver el detalle de la solicitud que vamos a autorizar, y luego hacemos clic en  $\sqrt{\frac{Autorizar}}$ . En caso de que la solicitud no sea válida, entonces se debe de colocar un "Comentario Anulación" y luego hacemos clic en el botón  $\frac{\ast}{\ast}$  Anular.

![](_page_15_Picture_8.jpeg)

![](_page_16_Picture_0.jpeg)

![](_page_16_Picture_78.jpeg)

#### **8.2. Notificación aprobación solicitudes de Horas Extras y Otros Ingresos.**

<span id="page-16-0"></span>Notificación de Aprobación de Solicitud de Pago No. 1

![](_page_16_Picture_5.jpeg)

La acción a tomar si no lo ha hecho ya, es Autorizarla o Rechazarla.

Por favor, no responda a este mensaje, el mismo ha sido auto-generado por el sistema SPN - Autoservicio.

![](_page_16_Picture_8.jpeg)

![](_page_17_Picture_0.jpeg)

#### **8.3. Aprobación solicitudes masivas.**

<span id="page-17-0"></span>Para aprobar solicitudes de forma masiva, seleccionamos las solicitudes correspondientes

en el cotejo  $\boxed{\bullet}$ , y luego hacemos clic en el botón  $\boxed{\bullet}$  Autorizar.

![](_page_17_Picture_52.jpeg)

Posteriormente nos muestra un mensaje de confirmación que nos indica que estamos realizando la autorización de forma masiva de las solicitudes que seleccionamos, confirmamos haciendo clic en la opción "Sí".

![](_page_17_Picture_53.jpeg)

![](_page_17_Picture_8.jpeg)

![](_page_18_Picture_0.jpeg)

![](_page_18_Picture_56.jpeg)

# <span id="page-18-0"></span>**8.4. Notificación aprobación solicitudes de Horas Extras y Otros Ingresos Masivo.**

#### Notificación de Aprobación de Solicitud de Pago

 $\leftarrow$  Respo Centro de Atención a Empleados <analista04.spn@gmail.com> CD Para analista11@spn.com.do; ANALISTA11@SPN.COM.DO; ANALISTA11@SPN.COM.DO

![](_page_18_Picture_57.jpeg)

Las siguientes solicitudes de pago han sido aprobadas por la Sra. MARTINA RODRÍGUEZ.

#### Solicitudes de Pago

![](_page_18_Picture_58.jpeg)

#### **Horas Extras**

![](_page_18_Picture_59.jpeg)

#### Otros Ingresos

![](_page_18_Picture_60.jpeg)

![](_page_18_Picture_14.jpeg)

![](_page_19_Picture_1.jpeg)

## <span id="page-19-0"></span>**9. Postear pago de Horas Extras y Otros Ingresos.**

Para realizar el posteo de las solicitudes de Horas Extras y Otros Ingresos, nos dirigimos a la siguiente ruta: **Módulo Autoservicio > Pagos Horas Extras y Otros Ingresos > Aprobación Horas Extras y Otros Ingresos**, este proceso debe ser realizado por un usuario que cuente con el perfil que tenga el permiso al módulo "Pagos Horas Extras y Otros Ingresos" y a la función "Postear Pago Horas Extras y Otros Ingresos", y dicho usuario debe de ser definido por el cliente. En esta pantalla solo se mostrarán aquellas solicitudes que se encuentren en estatus "Autorizado".

Al realizar el posteo de los pagos de Horas Extras y Otros Ingresos, los conceptos para pago que fueron solicitados por el usuario correspondiente, serán transferidas al módulo de nómina para realizar el pago de estos tomando en cuenta la fecha de dichos registros y se aplicarán a la nómina del período que corresponda cuando esta sea procesada.

## **9.1. Posteo pago de forma individual.**

<span id="page-19-1"></span>Seleccionamos el pago que será transferido haciendo clic en el botón  $\Box$  donde podremos ver la información del pago seleccionado.

![](_page_19_Picture_100.jpeg)

Luego de esto, hacemos clic en el botón V Postear Pago y de esta forma queda el pago posteado.

![](_page_19_Picture_9.jpeg)

![](_page_20_Picture_0.jpeg)

#### **9.2. Notificación de posteo de pago de Horas Extras y Otros Ingresos.**

<span id="page-20-0"></span>Notificación de Pago de Horas Extras y Otros Ingresos No. 1

![](_page_20_Picture_4.jpeg)

Centro de Atención a Empleados <analista04.spn@gmail.com> Para analista11@spn.com.do; ANALISTA11@SPN.COM.DO

Responder Responder a todos  $\ldots$  $\rightarrow$  Reenviar viernes 05/04/2024 05:36 p.m.

La siguiente solicitud de pago ha sido transferida a Nómina por la Sra.MARTINA RODRÍGUEZ en fecha 05-04-2024.

![](_page_20_Picture_74.jpeg)

La acción a tomar si no lo ha hecho ya, es Autorizarla o Rechazarla. Por favor, no responda a este mensaje, el mismo ha sido auto-generado por el sistema SPN - Autoservicio.

#### **9.3. Posteo pago de forma masiva.**

<span id="page-20-1"></span>Para realizar el posteo de pagos de Horas Extras y Otros Ingresos de forma masiva, seleccionamos los pagos a ser transferidos con el cotejo vilago hacemos clic en el **botón √ Postear Pago**.

![](_page_20_Picture_75.jpeg)

![](_page_20_Picture_13.jpeg)

![](_page_21_Picture_0.jpeg)

Luego de esto nos muestra un mensaje de confirmación que nos indica que estamos posteando de forma masiva de las solicitudes que seleccionamos, confirmamos haciendo clic en la opción "Sí".

![](_page_21_Picture_38.jpeg)

Y posterior a esto, nos muestra un mensaje en el que nos indica la cantidad de pagos posteados y el monto total.

![](_page_21_Picture_39.jpeg)

![](_page_21_Picture_6.jpeg)

![](_page_22_Picture_0.jpeg)

## **9.4. Notificación de posteo de pago de Horas Extras y Otros Ingresos masivos.**

<span id="page-22-0"></span>Notificación de Pago de Horas Extras y Otros Ingresos

![](_page_22_Picture_4.jpeg)

Centro de Atención a Empleados <analista04.spn@gmail.com> Para analista11@spn.com.do; ANALISTA11@SPN.COM.DO; ANALISTA11@SPN.COM.DO

![](_page_22_Picture_51.jpeg)

La siguiente solicitud de pago ha sido transferida a Nómina por la Sra.MARTINA RODRÍGUEZ en fecha 05-04-2024.

#### Solicitudes de Pago

![](_page_22_Picture_52.jpeg)

#### **Horas Extras**

![](_page_22_Picture_53.jpeg)

#### **Otros Ingresos**

![](_page_22_Picture_54.jpeg)

![](_page_22_Picture_14.jpeg)

#### <span id="page-23-0"></span>**10. Consulta de pago de Horas Extras y Otros Ingresos – Autoservicio.**

Para realizar consultas de las solicitudes de Horas Extras y Otros Ingresos, nos dirigimos a la siguiente ruta: **Módulo de Autoservicio > Pagos Horas Extras y Otros Ingresos > Consulta Pago Horas Extras y Otros Ingresos**. Desde esta opción podremos realizar consultas aplicando uno o varios de los filtros disponibles en la misma. Cabe destacar que los usuarios que tengan un perfil asignado que tenga permisos al módulo "Pagos Horas Extras y Otros Ingresos" y a la función "Consulta Pago Horas Extras y Otros Ingresos".

![](_page_23_Picture_71.jpeg)

## **10.1. Reporte Pago Horas Extras y Otros Ingresos.**

<span id="page-23-1"></span>Luego de realizar la consulta de las solicitudes/pagos correspondientes, para generar el reporte correspondiente hacemos clic en el botón  $\Theta$  Imprimir, para obtener el siguiente reporte:

![](_page_23_Picture_7.jpeg)

![](_page_24_Picture_0.jpeg)

![](_page_24_Picture_26.jpeg)

Reportes/ReportePagoOtrosIngresos.rpt

![](_page_24_Picture_4.jpeg)

![](_page_25_Picture_0.jpeg)

#### <span id="page-25-0"></span>**11. Consulta de Horas Trabajadas y Otros Ingresos – Módulo de Nóminas.**

Esta consulta puede ser realizada por los usuarios con permisos al módulo de nóminas y permisos tanto al menú "Ingresos" como al de "Horas Trabajadas".

#### **11.1. Consulta de Horas Trabajadas.**

los criterios y luego hacemos clic en el botón .

<span id="page-25-1"></span>Para realizar la consulta de las Horas Extras para el pago que fueron posteadas desde autoservicio, nos dirigimos a la ruta: **Módulo de Nóminas > Transacciones > Horas Trabajadas > Horas Trabajadas**, desde esta pantalla podemos realizar la consulta utilizando

![](_page_25_Picture_83.jpeg)

## **11.2. Consulta de Otros Ingresos.**

<span id="page-25-2"></span>Para realizar la consulta de los Otros Ingresos para el pago que fueron posteadas desde autoservicio, nos dirigimos a la ruta: **Módulo de Nóminas > Transacciones > Ingresos > Ingresos**, desde esta pantalla podemos realizar la consulta utilizando los criterios y luego

hacemos clic en el botón .

![](_page_25_Picture_10.jpeg)

![](_page_25_Picture_11.jpeg)

![](_page_26_Picture_0.jpeg)

![](_page_26_Picture_23.jpeg)

Cuando la nómina del período correspondiente sea procesada, dichos ingresos serán visualizados en la misma para el pago correspondiente.

![](_page_26_Picture_4.jpeg)